## **Présentation de l'adaptateur USB-RS232 Logilink AE0002E**

J'ai entrepris le projet de commander mon émetteur FT-DX1200 par le système CAT. La connectique de l'appareil est un port série tout ce qui a de plus classique. Je dispose d'un PC muni d'un port série mais les autres ne le sont pas. Je suis donc confronté à effectuer une conversion de USB vers RS232. Alors en bricoleur invétéré je me suis mis à l'étude de la réalisation de ce convertisseur et très vite je me suis tourné vers l'achat du produit fini. En effet, il faut se procurer une prise db9, un port USB, un contrôleur, un circuit intégré genre MAX232, les quelques condensateurs et résistances et bien entendu le circuit imprimé et un boitier... Bon, pour le fun, peut-être un jour

Une rapide recherche sur le net et je trouve une multitude de produits aux prix les plus bas les uns que les autres. Et puis non, mon choix s'est porté sur un article « européen », probablement fabriqué en chine mais faisons vivre aussi notre vieux continent. Puis si j'en avais besoin de 10 pièces, ce serait justifié et ce n'est pas le cas. Je me suis décidé à acheter le Logilink AU0002E au prix de 8 ,23€.

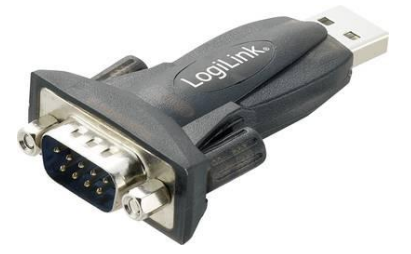

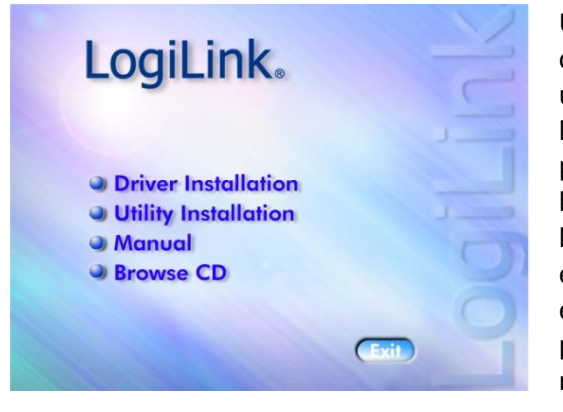

Un CD-ROM est fourni avec le convertisseur, il contient le driver pour les différents OS supportés et un mode d'emploi mais pas en français. Ceci dit, l'installation est des plus classiques et ne nécessite pas de commentaire particulier. Comme pour beaucoup d'équipements, il ne faut pas connecter l'appareillage avant l'installation du driver. Le souci est que l'OS en installe directement un et peut empêcher le nouvel appareil de fonctionner. Ce n'est pas grave en soi, il faut alors désinstaller le logiciel et recommencer l'opération « proprement ».

# Présentation du convertisseur Logilink AU0002E ON4LCG

# **Installation sous Windows 10**

On peut voir la progression de l'installation.

Après avoir cliqué sur « Driver installation », la procédure démarre.

PL2303 USB-to-Serial Driver Installer Program  $\times$ Welcome to the InstallShield Wizard for PL-2303<br>USB-to-Serial The InstallShield Wizard will install PL-2303 USB-to-Serial<br>on your computer. To continue, click Next. Reack Next Cancel PL2303 USB-to-Serial Driver Installer Program  $\overline{\mathbf{v}}$ **Setup Status** PL-2303 USB-to-Serial is configuring your new software installation т  $Cancel$ 

La dernière étape de l'installation est la validation. Comme indiqué plus haut, rien de particulier pour ce qui concerne l'installation.

Dans la barre d'outils, on peut voir l'icone du convertisseur. Un marteau et une clé.

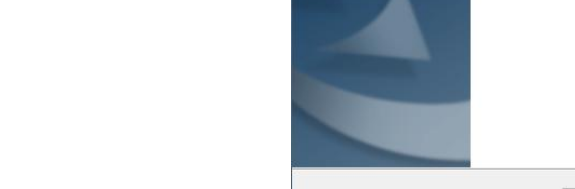

PL2303 USB-to-Serial Driver Installer Program

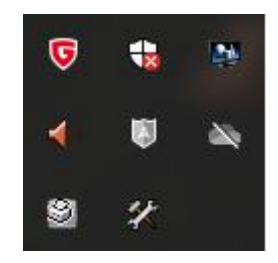

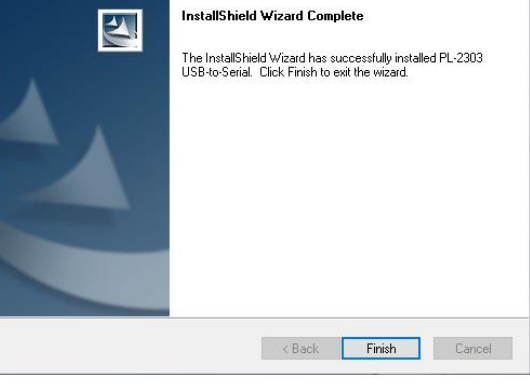

Les paramètres du convertisseur peuvent, ou doivent, être modifiés via le gestionnaire de périphériques. Il est important que ceux-ci soient en concordance avec l'émetteur de manière à établir la connexion.

Pour le FT-DX1200, les paramètres par défaut sont :

- 4800bauds
- 8 bits de données
- aucune parité
- 1 bit d'arrêt.

La figure ci-contre montre les paramètres.

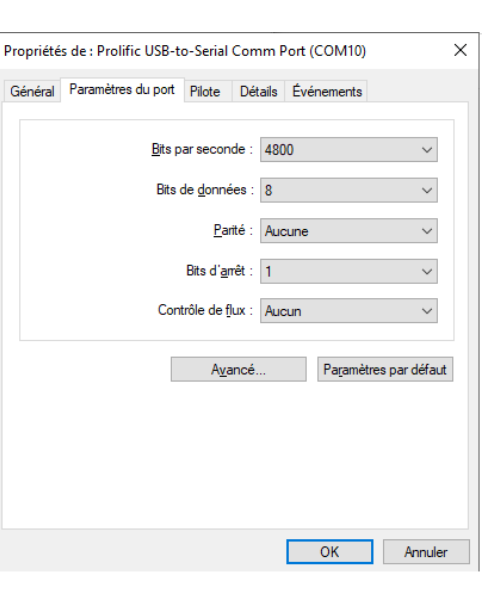

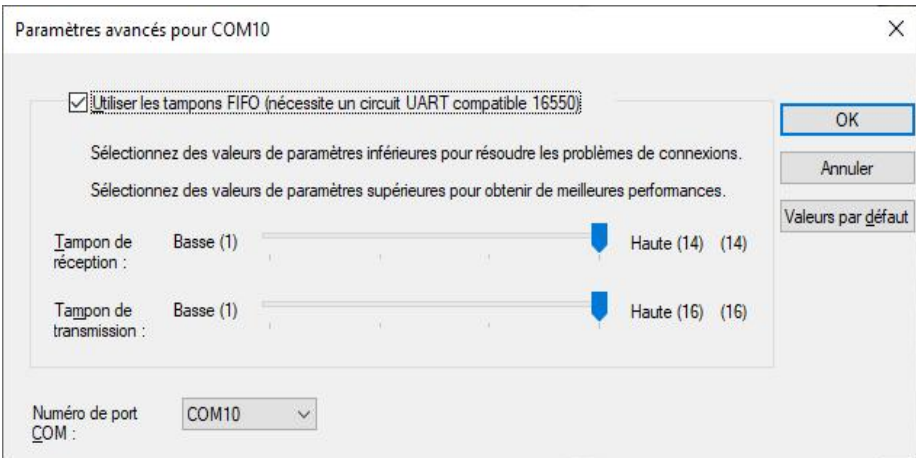

Puis enfin, on peut sélectionner un port en particulier, ici arbitrairement j'ai choisi le 10, pourquoi ? Parce que mon arduino s'est assigné le 9 et j'ai utilisé la suite. Ceci dit en passant, on peut procéder de même pour Arduino...

## **Conclusion**

La mise en route est rapide et fonctionne du premier coup. J'ai téléchargé un logiciel de commande pour le FT-DX1200 mais il ne répond pas vraiment à mes attentes. Entre-temps j'ai commencé l'écriture d'un programme que je pourrai affiner selon mes envies.